## **CARSI** 用户资源访问指南(**incoPat** 全球专利数据库版)

1. 使 用 非 校 园 IP 地 址 打 开 浏 览 器 , 访 问 incoPat 全 球 专 利 数 据 库 网 站 <https://www.incopat.com/>

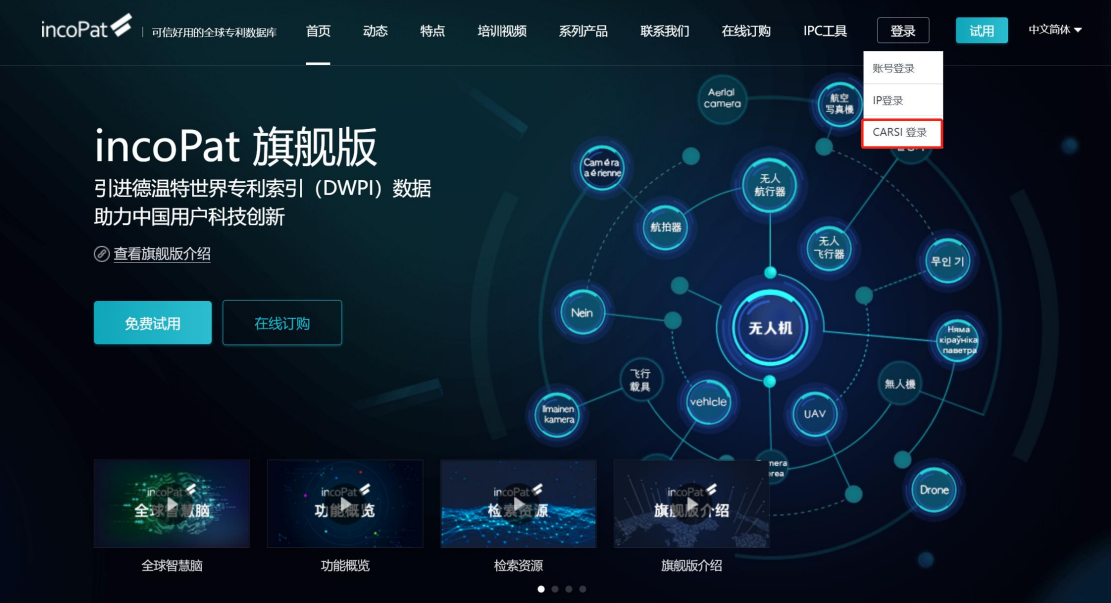

2. 点击【CARSI 登录】按钮,进入 CARSI 登录页面,选择您的所属机构名称,加入 CARSI 联盟并且与 incoPat 合作的高校会出现在下拉列表中以供用户选择,例如选择"北京 师范大学",点击 CARSI 登录按钮。

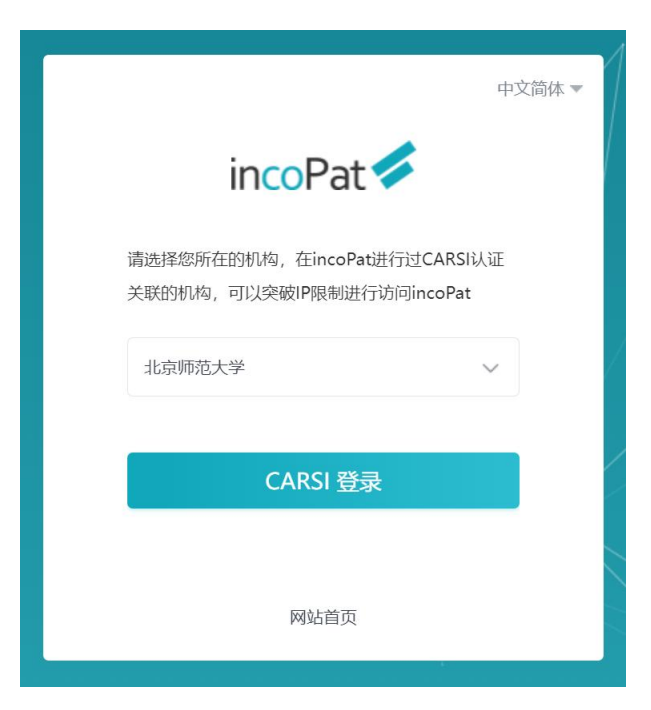

3. 页面自动打开 CARSI 模式下所选的高校的登录页面, 输入高校 IP 内访问的用户名/ 密码进行登录。

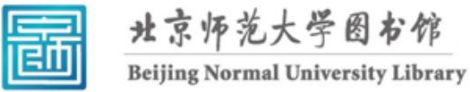

校本部登录: 请使用数字京师 (信息门 户)的学工号和密码登录。

珠海园区登录: 请使用数字京师·珠海 (信息门户) 的学工号和密码登录。

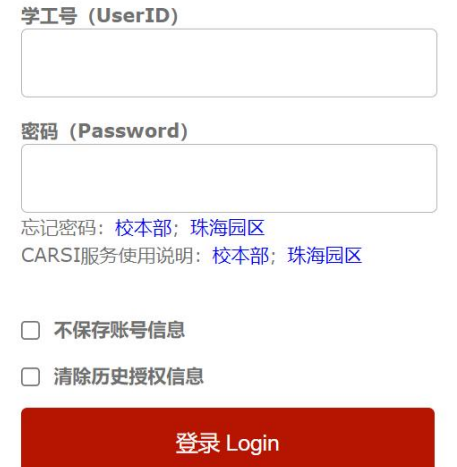

4. 登录成功后展示当前用户所属机构,即为登录成功,用户可以在 incoPat 中进行检索 、浏览专利等操作。

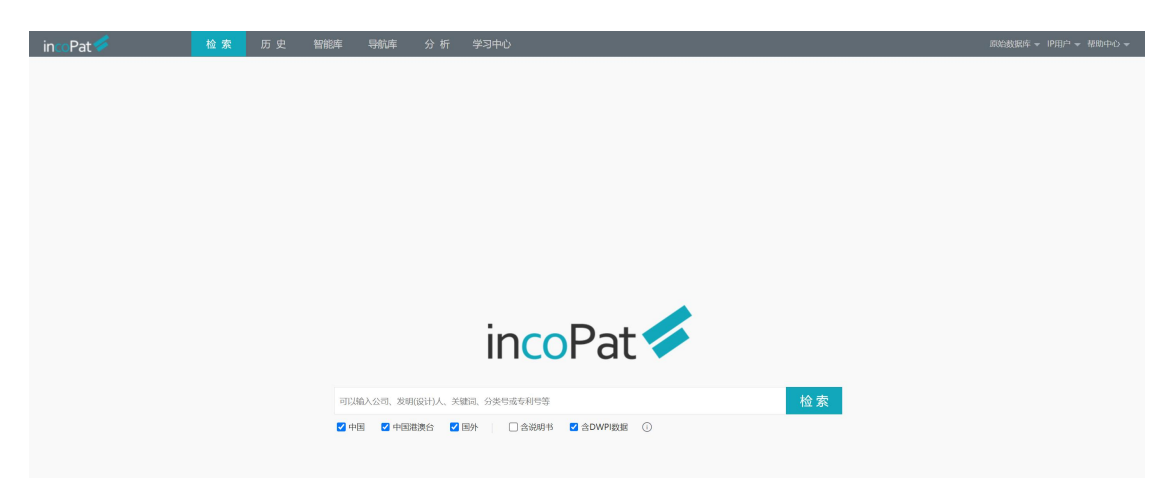